## **APPILL THE LOS ANGELES COMPUTER SOCIETY NEWSLETTER <b>PRODUCER P PAGEA**

### **Volume 34 Issue 4**

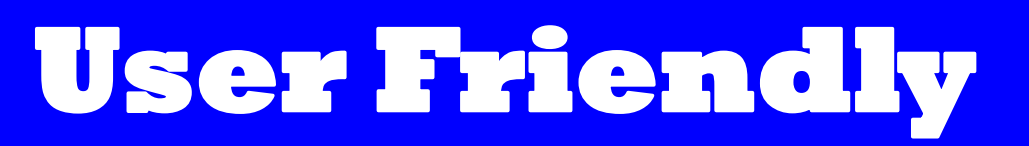

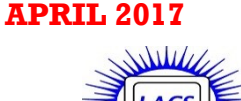

## **IN THIS ISSUE**

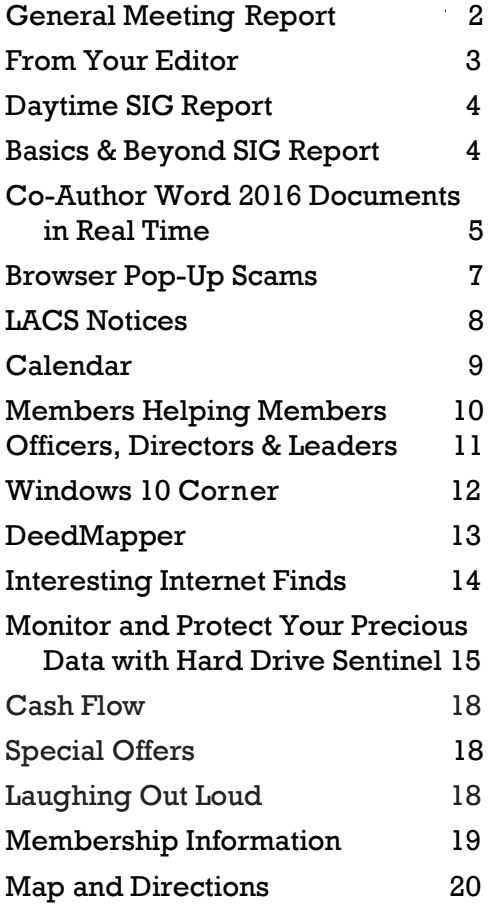

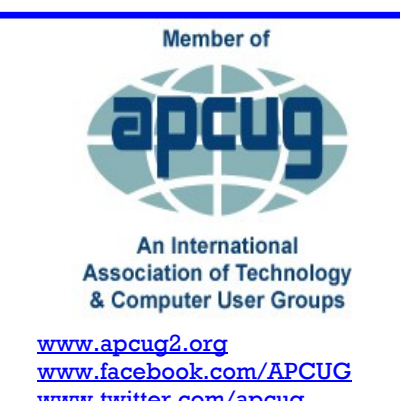

[www.twitter.com/apcug](http://www.twitter.com/apcug) [www.youtube.com/apcugvide](http://www.youtube.com/apcugvideos)

### **APRIL GENERAL MEETING**

**Cloud Storage and File Backup with Dropbox and Google Drive** Speaker: **Stanley Johnson** LACS President

Dropbox and Google Drive are popular cloud storage and file backup services that make it easy to store and share photos, videos

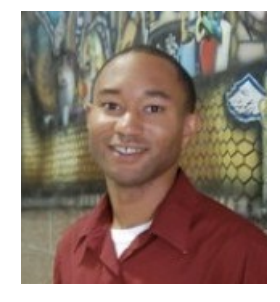

and other files across multiple devices. Stanley will give an overview of getting started with each service and compare features. He will also discuss integration with other applications and offline access.

## **We have heard a lot about "The Cloud". This will be a good opportunity to learn what it's all about.**

Stanley teaches Math and Engineering at Venice High School. At VHS he is the sponsor of the Computer Club and Solar Cup Team. He received his teaching credentials and Masters degree from Cal State Los Angeles and B.S. in Mathematics from Rensselaer Polytechnic Institute.

**Tuesday, April 11, 2017, 7:30 - 9:00 PM Fellowship Hall, 8065 Emerson Ave. Westchester, L.A. 90045** An informal Computer Forum meets from **6:30 to 7:20** to answer individual questions. All are welcome. Refreshments and Socializing at **7:00** More info: [www.lacspc.org](http://www.lacspc.org) or at 310-398-0366

# **GENERAL MEETING REPORT February 14, 2017**

## By **Leah Clark**, LACS Editor Speaker: **Arleen Mills**

Metro Rail Train Operator

Arleen, a Los Angeles native, has been with Metro for 25 years and has been a train operator for 12 years. To become a train operator, one must have excellent standing with Metro, and it takes a minimum of three years. Metro invests about \$30,000 for a person to become a full-time operator. The training is very serious and intense. It seems they go to school forever to learn how to operate the very complex system. They learn to read lights differently, how to change tracks and to operate switches manually.

There are two systems: Automatic Train Operation (ATO) and Manual Train Operation (MTO). The systems are unbelievable; the amount of protection for the passengers is amazing. The operators have to have their radios on 24/7, and they had better be listening. If the operator misses a code, the train is stopped right then. The trains read lights, so they will never go past a red light. If the operator passes out, has a heart attack, or loses physical touch, the "Deadman Feature" will shut the train down. The train will never allow the operator to interface with another train. It will lose power. With the radio, there is never a lost connection. The passengers have the same direct communication to the operator. Aboard every car is a Platform Telephone (P Tel). They have cameras, so if you activate P Tel, they can look at you. Help is always available, and all passengers can feel empowered.

Arleen has had emergencies, like a train losing power. Three of the trains run on light rail, and the red line is heavy rail, which has 750 volts of direct current. You never want to get near any of that power. The operators are first responders. They make sure that everybody gets off the train. If that ever happens to you, remain seated to give the operator time to get to you, to explain what's going on, and to walk you safely to the platform. Ballasts are rocks that are made for railroads. It's not natural rock. It is porous and turns color when wet. This is to

make sure the track isn't sinking and remains level.

Every train system has what's called a duck-out path. If you ever fall on the tracks, go under the platform. It is hollow for a reason. If you fall on the red line, you never want to go to the wall because of the high current. If you drop anything, leave it. The operators will come to you, and go down there. If you see somebody fall, find a P Tel and find some way to communicate. Call 911. One of the things you can do is find a gate. There is one on each end just open it.

If you are lost or confused as to where you are, it may be an emergency to you. Do not allow the word "emergency" to prevent you from accessing any of the system. If you lose something, contact the operator by the P Tel.

Every car has a number. Whenever you get into a car, make a mental note of the number, so you can tell someone where you are. Stay clear of the 18-20 inch beveled edge. Don't ever lean out.

When the train is operating on the automatic system, and it ever stops for any reason, or someone is suspected to be in danger, the operator takes over the system manually.

## Speaker: **Charles Weissman** Supervisor Engineer

Charles manages the engineering operation and the maintenance of the computers.

He supervises all the stops and all the trains from one place, so people don't have to be spread all over the system in order to run the trains. All systems are computerized, including the telephones and the radios. The radio is a digital system, like a little computer. It talks to the bigger computers.

They operate 105 miles of rail, and have 760,000 boardings per week, with a total of 96 stations.

Trains do not need computers to run! Computers are needed to increase safety, reliability and efficiency. They help connect the passengers, operators, dispatchers, maintainers, managers and emergency responders.

Computers are used for everything! They enable Metro to control all aspects of rail opera-

tions and infrastructure from one central location. Computers are used aboard the trains to enforce safety and to implement automatic operations. They enable all these computers to talk to each other and to share information with the outside world.

Functions of rail computers:

- Automatic train protection, control and operation
- Supply of power to trains and stations
- Passenger and emergency telephone systems
- Elevators and escalators
- Public address and closed circuit Television
- Fire, life and safety security systems
- Public information system

They are not the computers you are used to. Computers in rail systems interact with the physical world. Sensors detect location, smoke and crossing gate position. Actuators track switch position commands, station evacuation messages, and circuit breaker close commands.

Safety is still primarily the responsibility of people, Metro and patrons. Computers control crossing gates, but people must not try to go around them. Computers turn signals red and automatically stop trains. Operators must obey the signals. Cameras provide surveillance, making sure people aren't jumping over the edge, or there's not a crime being committed. Personnel must monitor the video and initiate the security response. Computers alert of equipment failures, but personnel must respond appropriately. Systems must be tested and retested by people.

Supervisor Control and Data Acquisition (SCADA) is a fancy name for saying it's a computer that monitors and controls things. Gates, signals and switches are all controlled from a computer screen.

Charles showed very intricate slides depicting:

- Typical Train Dispatcher Display
- Rail SCADA Systems
- Train Detection
- Transit Signaling
- Safe Train Separation
- Signalized Interlocking
- Protected Gate Crossings
- Unprotected Intersections.

## **FROM YOUR EDITOR**

## **Let's Get To Know Our Members**

LACS has members who don't attend meetings for various reasons - distance, health, etc., so we never get to know them. Each member has an unique story to tell about education, work experience, family, interests, and accomplishments.

I would like to go alphabetically down our roster and publish two to three bios each month. Each could be about 100 to 200 words. I will send an email each month to the next in line. I hope many will participate in this project. You may also submit your bio out-of-turn!

I use a lot of articles and reviews from members of other user groups in *User Friendly*. I would like to publish contributions from our own members. Do you use any hardware, software or utilities that you really like or dislike? Why not share your experience with LACS members? Do you have any specific expertise or knowledge you could write about?

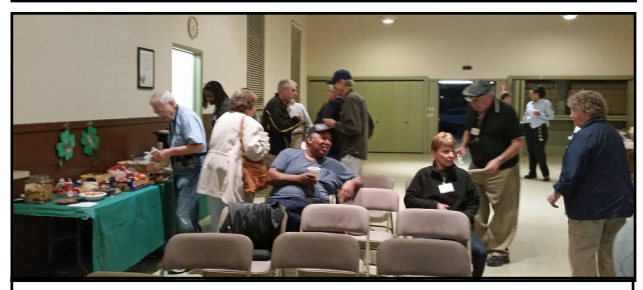

Socializing before the March 14 General Meeting.

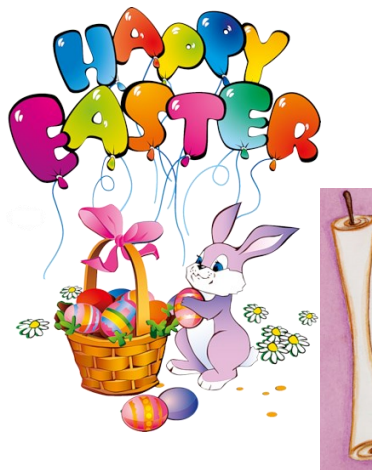

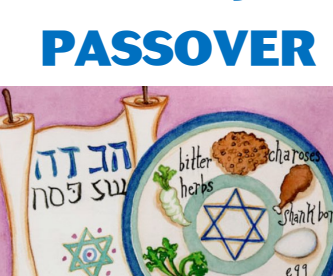

**HAPPY** 

### **DAYTIME SIG REPORT** By **Leah Clark**, LACS

This report is a summary of some of the items<br>that were talked about during this meeting.  $\blacksquare$  that were talked about during this meeting.

One member has been bothered by a pop-up from Malwarebytes Premium saying, "Real-Time Protection layers turned off." When she checks the settings, everything is turned on. Apparently, this is a known bug that may be fixed with a later update.

Members were interested in how long Windows 7 would be supported. It will probably be until about 2020. Some would like to buy a Windows 7 laptop, but Jim suggested getting Windows 10. A major Windows 10 update is due in March or sometime in the spring. It will be version 2017 03. They keep releasing little fixes frequently. There have been compatibility problems with Windows 10 and peripherals like printers, etc.

Jim likes Epson, Canon or Brother printers. He likes Epson for its water-resistant DURABrite ink. He has tested printers in the store and then taken the pages home to test with a drop of water. Epson printers also have a tray to enable printing directly onto a CD.

Wireless printing and cloud printing were discussed. One can print from a phone or in someone else's home with cloud printing. When you set up the printer, set the software to be compatible with a phone, tablet, etc. Some printers allow you to print directly from a phone.

There was a discussion on refilling vs. using name-brand inks. Jim does not recommend refurbishing Epson cartridges. He likes auto duplex printing.

A member tried to delete a printer no longer in use from a computer. All programs connected to the printer must be removed. Go to Devices and Printers, delete the icon, and the printer should be gone.

Jim doesn't like the Edge Browser, saying it's the worse part of Windows 10.

In the past we had floppies, then CDs, now flash drives. The largest are now 512 GB and use USB 3. Some are very tiny, making them easy to lose and to steal. Micro SD cards that plug into a phone are good for spies!

With mesh routers, two to four units can talk to each other throughout a house. They are useful for managing wireless in large areas. There will be no weak signal anywhere in the house. A power line adapter extends the network through power lines; this is a wired system. [www.fast.com](http://www.fast.com) is an Internet speed test. There was an active discussion on routers, networking and DNS servers.

With Malwarebytes, one never knows if all malware has been removed. Something can be hidden away to come back to attack again.

LifeLock monitors activity from your Social Security number and account numbers to protect you from identity theft.

YouTube videos can be chopped up due to Internet speed that is too slow. When this happens, you may try to hit Pause and let the whole video download, then replay.

Bill announced the Linux Scale Expo coming up in Pasadena.

There are programs to compare files and to find duplicate files. Some can find duplicates even if they have different names.

Gmail, if used through an email client, will have no ads or pop-ups.

The eight persons who were present learned a lot and enjoyed the fellowship.  $\blacklozenge$ 

### **BASICS & BEYOND SIG REPORT**

By **Leah Clark**, LACS

Paula Van Berkom showed us how to use **Mail Merge** to create customized letters or labels from a single Word document. She started with a letter. She demonstrated using an Excel spreadsheet mailing list. (The process is similar in other office programs like Libre Office.) First, you need to select an existing address list or prepare a new one. The column names must match the field names you want to insert in your mail merge. For example, **First Name**, **Last Name**, **Address**, etc. Then, you write and open your letter.

Click on the **Mailings** tab > **Start Mail Merge** > **Select Recipients** > **Use Existing List** > **Browse** to your Excel spreadsheet > **Open** > **OK**.

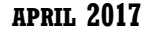

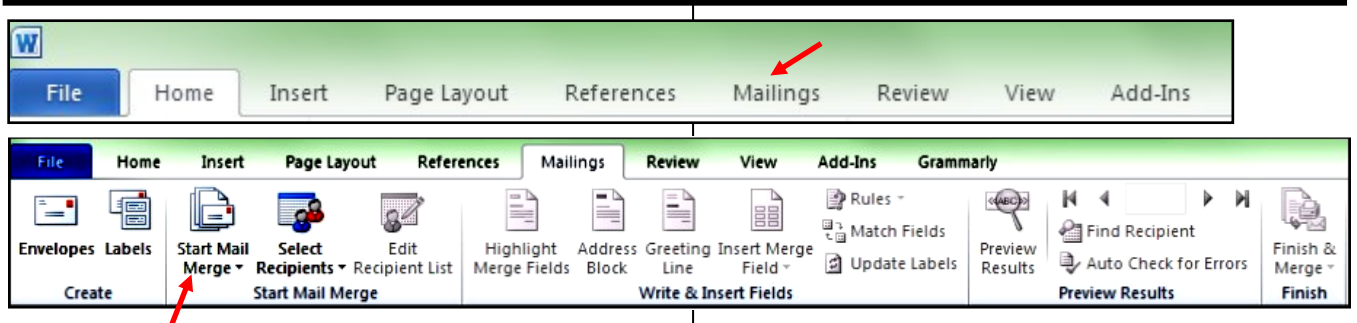

You can edit the recipient list or sort your list alphabetically, by state, etc. You can select or deselect names by adding or clearing the check next to the names.

Put your cursor in your letter where you want a name or address block. On the **Mailings** tab > **Insert Merge Field** > **Select Address Block**, **Salutation** or **Greeting Line**. In the **Insert Address Block** dialog box, choose a format that matches the way you want it to appear. You can edit the size and font and select OK. Choose **File** > **Save**. Follow the same procedure to insert a **Greeting Line**.

On the **Mailings tab** > **Write and Insert Fields**  > **Insert Merge Fields** > **Fields** > Choose a field name (column name in your spreadsheet) > **Insert**. Chevrons around the field names act as placeholders.

In the **Finish** group, choose **Finish & Merge** and select **Print Documents**.

To preview your letter, on the **Mailings tab** > **Preview Results**. Choose **Next** or **Previous** to move through your letters. You can save your letter as a template and edit your list. Changes in the list will reflect in the letter. You can save all the letters or just one letter.

If you make a change in the column names of your spreadsheet, it won't show in the letter. Go to **Match Fields** to match the fields. Go to Insert Merge Fields to add additional fields to the address block.

Mailing labels are created in a similar way. Go to **Mailings** > **Mail Merge** > **Labels**. Choose your label stock or size, your recipients, and complete the merge. Paula suggested you testprint your labels on plain paper to check the alignment to avoid wasting label stock.

At the end of the Meeting, Paula talked about **Ninite**, a free download that updates multiple Apps at once, without getting crapware or toolbars.

Go to [www.ninite.com,](http://www.ninite.com) check the Apps you want to update, and click on **Get Your Ninite.**  Follow the prompts to learn if your chosen Apps are up-to-date, were updated, or were installed.

About ten members were at this meeting. Please tell Paula what topics you would like presented at this SIG.  $\blacklozenge$ 

# **CO-AUTHOR WORD 2016 DOCUMENTS IN REAL TIME**

By **Nancy DeMarte**, 1st Vice President, Sarasota Technology User Group, FL Sarasota Technology Monitor, Nov. 2016 [www.thestug.org](http://www.thestug.org)

ndemarte (at) verizon.ne

Solometimes we need to get another person's<br>input on a document while we're compos- $\bigcap$  ometimes we need to get another person's ing it. In the past, we had to email versions of documents back and forth, with markups and comments. Office 2013 introduced a system where two users could see the same document on their screens at the same time, and both could make changes, although the changes weren't visible to the other person until they were saved. Office 2016 has upgraded and simplified this process. Now two or more users can edit the same document at the same time from different locations, and both can see changes being made as they occur. This is called *real-time co-authoring*. It isn't difficult at all. And it works with Word documents, PowerPoint presentations, and Excel workbooks. I'll use Word 2016 in Windows 10 to explain the steps:

1. Be sure you have OneDrive active on your computer, which might involve signing in to your Microsoft account. This free cloud location, which is built into recent Office versions, is where you can store documents and access them from anywhere over the Internet.

2. Create a folder in OneDrive just for the purpose of co-authoring, and give it a name, like Share or Co-Author. Then save your document to this folder by clicking the File tab – Share – Share with People - Save to Cloud. (Fig. 1) Navigate to your One Drive's Co-Author folder and click Save.

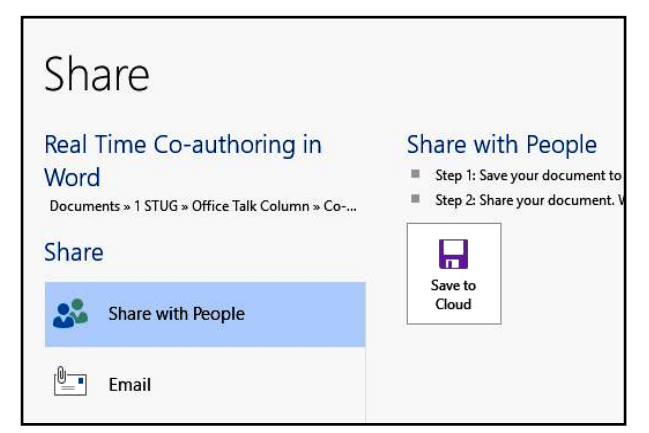

*Figure 1 - Share window in Word 2016*

3. Now you are ready to invite a person or team to join you to edit your document. Click the Share icon on the right end of the ribbon. (Fig. 2) In the 'Invite people' box, enter one more email addresses or names to access your Contacts list. Leave 'Can Edit' as the choice and add a short message if desired.

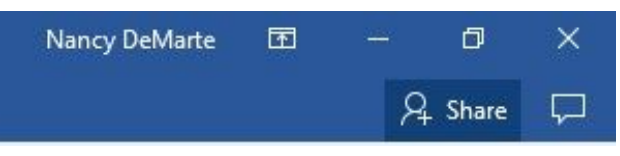

*Figure 2 – Share icon above ribbon*

4. Then choose a sharing method from those at the bottom of the Share pane. I prefer to use "Get a Sharing link" (Fig. 3) because my coauthor will find his document opening either in his version of Word or in Word Online if he doesn't have Word 2010 or later on his computer. Word Online offers fewer editing options, but it works well for most editing tasks and can be used even by people who don't have Word.

Send as attachment

Get a sharing link

**Publish to Docs.com** 

*Figure 3 - Sharing Options list*

Click "Create an edit link," (Fig. 4) then highlight the link that appears, and click Copy. Close the Sharing pane, open a new email message, paste the link into it, and send it to your co-author(s). Anyone who gets this link will be able to edit your document.

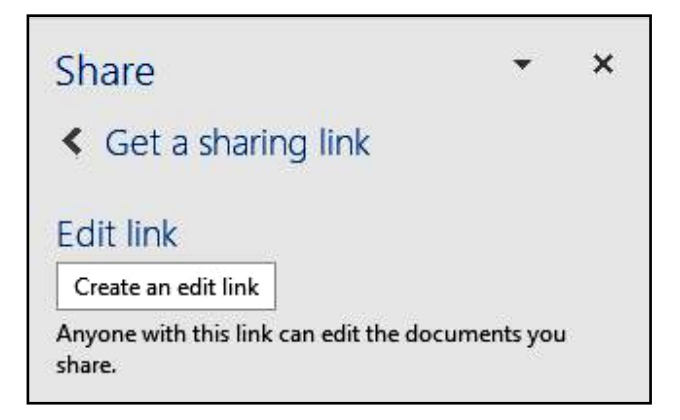

*Figure 4 – Create an edit link dialog box*

5. Your editing partner has a choice of whether to let you see his changes as they are being made. To do this, he must click the File tab – Options – General, and, in the Real-Time Collaboration section, Always Click in the Drop Down Menu. This option can be changed at any time. If he has chosen not to let you see changes in real time, you can only see them when he saves the document. (Fig. 5)

 During the editing process, colored flags appear in the spot each editor is working.

Alerts appear when an editor arrives or leaves. Co-editors can communicate with each other during editing by clicking Comments in the ribbon at the top of the page to chat.

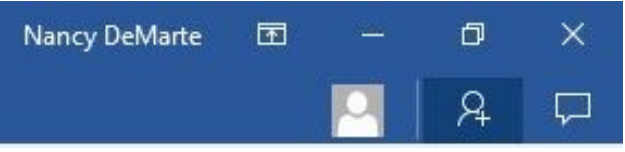

*Figure 5 - Share icon showing one co-author*

The best way to learn this process is to experiment. Ask a friend to be your test co-author and go through the steps. As usual, practice, if done properly, makes perfect.  $\blacklozenge$ 

## **BROWSER POP-UP SCAMS**

By **David Kretchmar**, Computer Hardware Technician, Sun City Summerlin Computer Club, NV

November 2016 issue, GigiBytes Gazette [www.scs-cc.com](http://www.scs-cc.com)

tomburt89134 (at) cox.net

 $\sqrt{\frac{1}{\pi}}$  indows 10 has proven itself to be the most secure Windows operating system ever, so hackers seem to be turning to another vulnerability. Browsers (Internet Explorer, Edge, Firefox, and Google Chrome) are becoming a prime target of scammers.

If you are at all adventuresome exploring the Internet, you probably have had a browsing session interrupted by a pop-up visual often accompanied by an obnoxious audio warning to the effect that your computer has been infected and you must call a toll-free 800 (or 8XX) number to prevent something terrible from happening to your hard drive or data.

This warning is bogus; usually this "threat" can be deleted by simply closing your browser.

To protect yourself from serious malware infection, you must be careful about how you close a pop-up window. Specifically, **you should never click anywhere in a pop-up window**. Even buttons labeled "Cancel" or "Close" or a red-X button in the upper-right corner are dangerous to click; doing so could trigger an infection.

#### **Safely close a pop-up window**

To safely close a pop-up window, locate the button in your Taskbar that represents your browser. Also, look for other highlighted icons on the Taskbar. The button and the pop-up will usually have a similar name. Right-click on the button and select *Close*.

If that doesn't work, you need to use the Windows Task Manager to close the pop-up. Simultaneously press the CTRL, ALT, and DEL keys, and, from the resulting window, select *Task Manager*. In the Task Manager, under the *Processes* tab, highlight your browser application and click the *End Task* button. It is probably a good idea to close all applications except the Task Manager, unless you are comfortable identifying nonproblem items.

Occasionally, you will have to power down your system to remove the problem, either by holding in the start button on your computer for 10 or so seconds or unplugging your tower. If the problem occurs on a laptop computer, the battery must also be removed to power down the computer completely.

# **What has happened to my system?**

Usually the pop-up described above does no lasting damage to your computer. It is "only" a URL (Internet site) function with some unique properties. The purpose of the URL function, which you experience as a pop-up, is to frighten the user into calling the toll-free number. A con-man (it seems to be a male, usually), probably on the other side of the world, will attempt to extract as much money and data from you as possible to remove the threat.

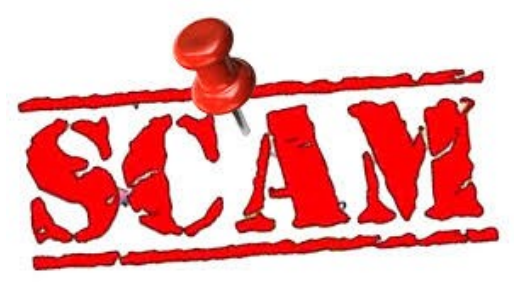

Usually, the scammer will attempt to get the caller to initiate a remote connection to the victimized computer. The remote connection can then be used to make it appear that the scammer is examining your system. Often additional software, such as a Citrix program, which is a legitimate application, is loaded into your system to increase the scammer's control of your computer.

**Never call any phone number that appears** The scammer might trick you into granting them remote control of your computer. This might enable them to install a *backdoor*, granting scammers the unfettered ability, now and in the future, to harvest any or all the information contained on your system, to be used for any purpose. Never allow anyone you don't know to remotely log in to and use a computer that you own and control.

Inevitably, the scammer discovers some terrible problem with your computer. You are informed that you will be required to pay a substantial fee to have the problem removed and/or prevent future problems.

## **LACS NOTICES**

### **WELCOME ALL**

**George Wolkon**  Data Base Manager, LACS

**New Members (1)** Juan Dominguez

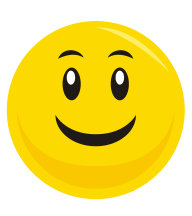

# **Renewals (8)**

Robert Hirshon Clarene Long

Irv Hershman Bruce Lane Robert Kraus Sheila Moncavage Howard Krivoy William Oppenheim\*

\* Contributor

### **PODCASTS**

To listen to the podcasts of our general meetings, go to [http://www.lacspc.org/category/](http://www.lacspc.org/category/audio-files/) [audio-files/.](http://www.lacspc.org/category/audio-files/) Click on the session you wish to hear.

### **LACS IS ON TWITTER AND FACEBOOK**

On **Twitter**, follow us at: [https://twitter.com/LA\\_CompSoc](https://twitter.com/LA_CompSoc)

We are sorry that the LACS **Facebook** page is temporarily down. Please watch User Friendly and your email for notification of its return. If you would like to help to maintain it, please contact our president.

## **LACS HAS JOINED MEETUP**

Our Meetup group is called: **"***Los Angeles Computer Society and Technology Meetup***."**

Go to [http://www.meetup.com/Los-Angeles-](http://www.meetup.com/Los-Angeles-Computer-Society-and-Technology-Meetup/)[Computer-Society-and-Technology-Meetup/](http://www.meetup.com/Los-Angeles-Computer-Society-and-Technology-Meetup/)

and click on **"Join Us."** Also, **RSVP** for our general meetings**.** Please join - it's free. If it is seen that a lot of people are interested, others will be encouraged to join. We hope this will result in new members for LACS.

## **FIX YOUR PC FOR FREE?**

**Jim McKnight** has an open offer to all LACS members to diagnose, repair, disinfect, or upgrade members' PC's for free.

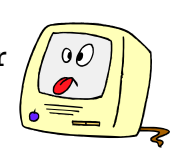

There are certain limitations to Jim's offer, so see the details by clicking the "Fix my PC for Free?" link at [www.jimopi.net](http://www.jimopi.net) .

Non-members can wisely invest in a oneyear LACS membership (\$40.00), and Jim will fix your PC problem, too.

## **HOW TO CHANGE YOUR CONTACT INFORMATION**

Go to [www.lacspc.org.](http://www.lacspc.org/) Click on **Member Forms** in the bar under the picture. Under **Membership Update,** select **Click Here** for either the DOC or PDF form. Fill it out and bring it to a meeting or mail it. Or send your changes to [membership@lacspc.org.](mailto:membership@lacspc.org)

## **GENERAL MEETING PRESENTATIONS**

April 11: Cloud Storage and File Backup with Dropbox and Google Drive May 9: TBA

Note: This schedule is subject to change. Check email and *User Friendly* for updates.

## **GENERAL MEETING SNACK SCHEDULE**

### By **Sylvia Q. Davis**, Hospitality Chair

Refreshments and socializing will be at **7:00**, with the meeting starting at **7:30**. Please bring refreshments at **7:00**.

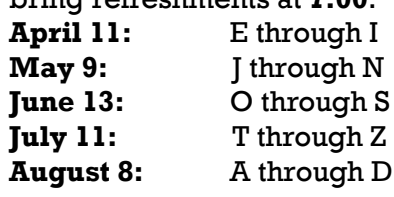

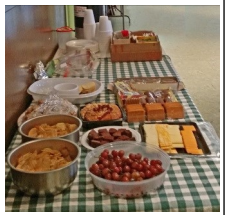

Bring **finger-food** treats such as fresh fruit, veggies, nuts, cookies, cold drinks and the like. LACS provides hot drinks.

See your email for updates.

Please pick up your left-overs and serving pieces at the end of the meeting.

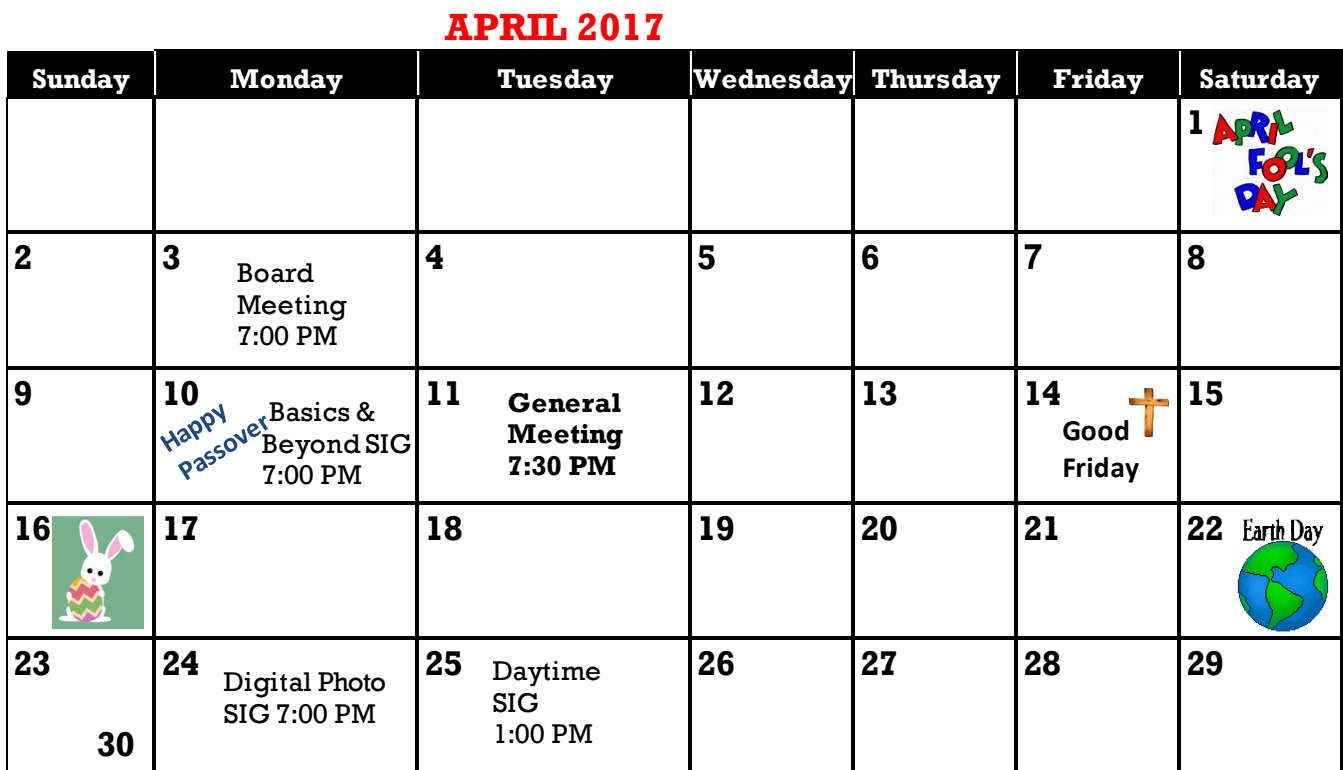

Watch your email for the dates of future meetings at the Microsoft Store.

### **This Calendar may change.**

### **Check your e-mail or with the SIG leader before attending a meeting.**

**General Meeting:** Fellowship Hall on the 2nd Tuesday of the month at 7:30 PM.

Most SIGs meet at the Santa Monica College Bundy Campus, room **235**, unless otherwise noted. The **Daytime SIG** meets at the Felicia Mahood Senior Center.

The **Board** may meet at Charlotte Semple's home or at Santa Monica College. Members in good standing are welcome to attend.

## **SPECIAL INTEREST GROUPS (SIGs)**

SIG meetings are led by and for LACS members. Visitors are welcome to attend. For information about a SIG, check your e-mail or call the contact person in advance.

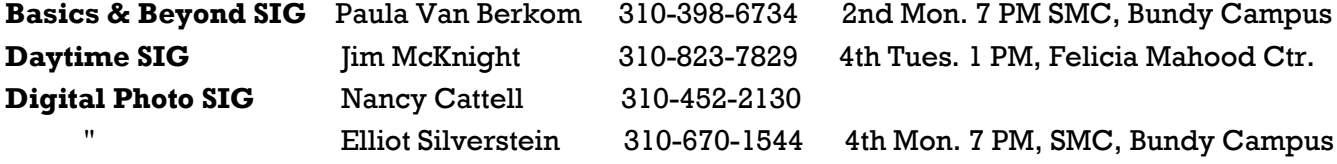

**New SIGs can be created if there is sufficient interest and leadership.**

### **ADDRESSES**

**Felicia Mahood Senior Center**, 11338 Santa Monica Blvd., West LA 90025 (at Corinth) **Fellowship Hall**, Westchester United Methodist Church, 8065 Emerson Ave., Westchester 90045

**Santa Monica College Bundy Campus**, 3171 S. Bundy Drive, LA 90066 (west on College Dr., 1 block South of Airport Avenue, 2 blocks North of Rose.) Our room number may change each semester. Look for it on a sign opposite the elevator on the first floor.

### **MEMBERS HELPING MEMBERS**

LACS members volunteer to help other members solve hardware and software problems by telephone during the hours listed below. Select the topic from the list and then call a person whose number is listed next to it. Or you may use a Helper's e-mail address, found in your LACS Roster. We hope that you find this free service useful. *If you are experienced using a particular program or topic, please volunteer to be a consultant.* To volunteer for this list or to make corrections, please e-mail or call Leah Clark at Leahjc (at) sbcglobal.net or at 310-677- 2792. More Quick Consultants are always needed. You may decline or postpone a call if it comes at an inconvenient time.

Adobe Creative Suite: PDF, InDesign, PhotoShop, etc. - 17 Android Smartphones - 5 Apple devices - 15 Anti Malware - 12 Digital Imaging, Editing - 8, 14 Digital Photography - 8, 14 Dragon Naturally Speaking - 4 Genealogy - 5, 7 Hardware - 12 iPhone, iPad, iPod - 15

L.A. Free Net - 6 Linux - 11 Lotus Word Pro, Approach - 12 Mozilla Firefox, Thunderbird - 12 MS Excel - 3, 15 MS Word - 3, 4, 10 MS Outlook - 5, 15, 17 MS Outlook Express - 15 MS PowerPoint - 15 MS Publisher - 2, 7 Open Office - 16 Photoshop - 17 Picasa - 14 Quicken - 3, 5 Thunderbird - 12 Visual Basic - 13 Websites - 13 Win 7 - 16 Windows - 5, 12 WordPerfect - 5

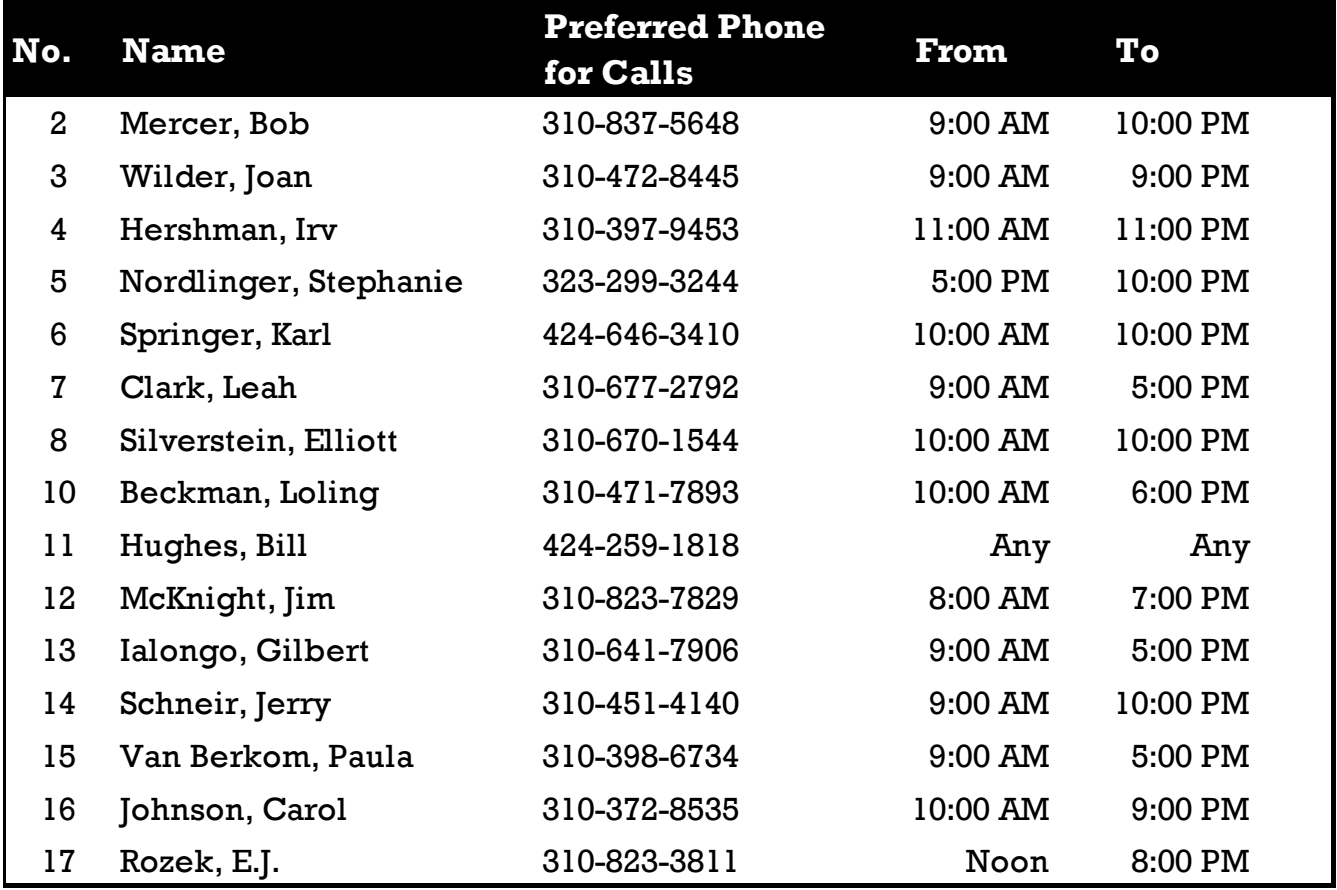

## **APRIL 2017 The Los Angeles Computer Society Roster**

**11**

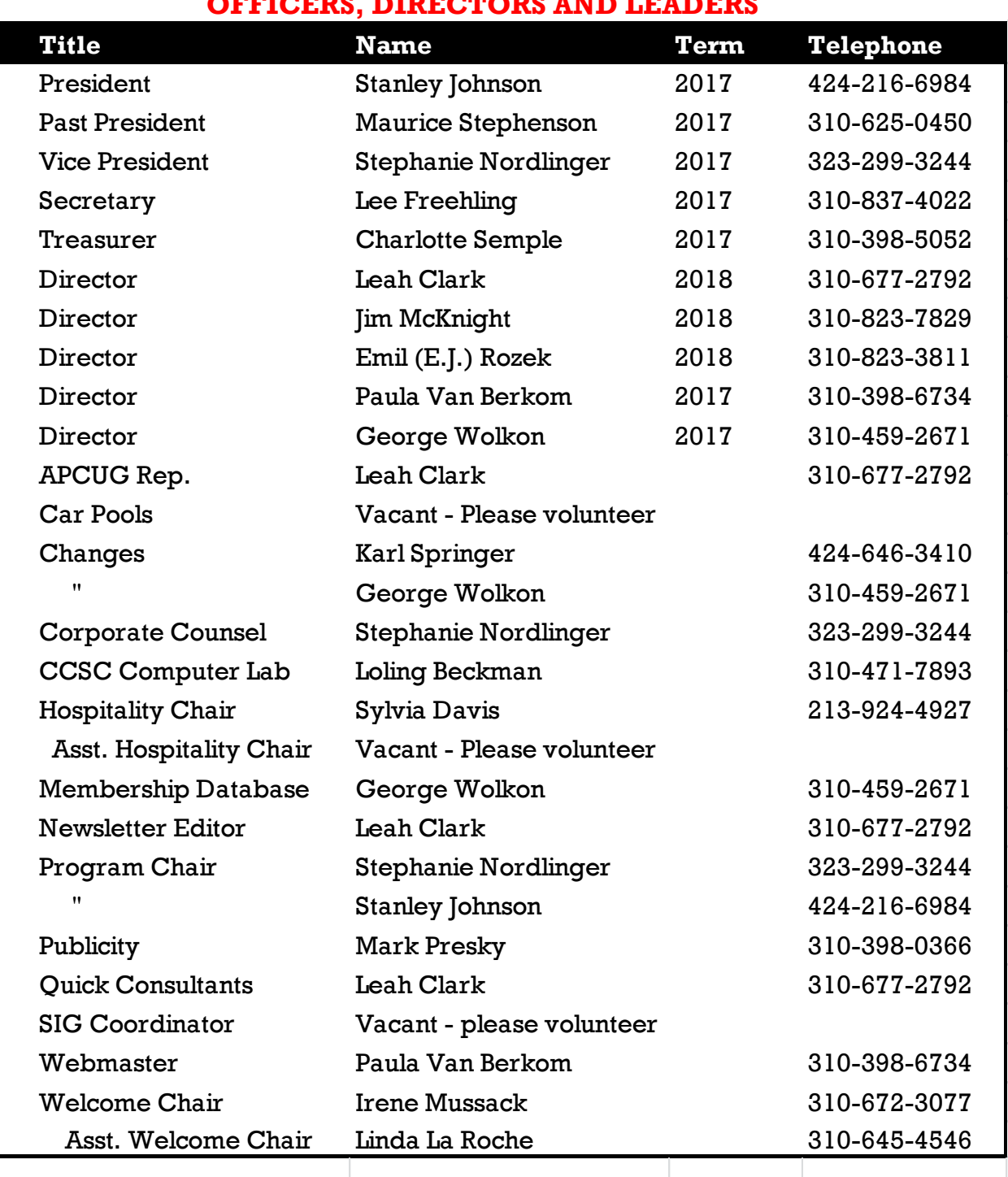

## **OFFICERS, DIRECTORS AND LEADERS**

## **Contact Information**

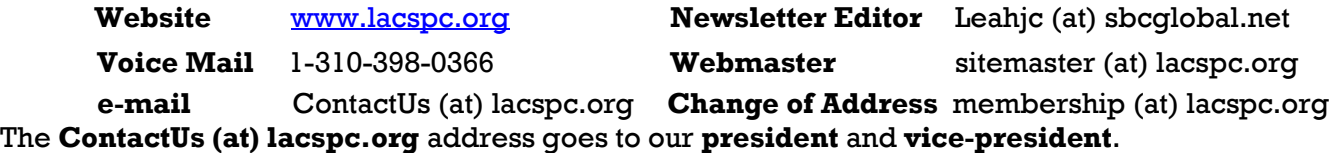

If the message is for another board member, they will forward it to the correct person. To contact other officers, directors, leaders or members directly, members may use our roster for phone numbers and e-mail addresses.

### **DECE 12 IISER FRIENDLY — THE LOS ANGELES COMPUTER SOCIETY NEWSLETTER 12 ADDIT** 2017

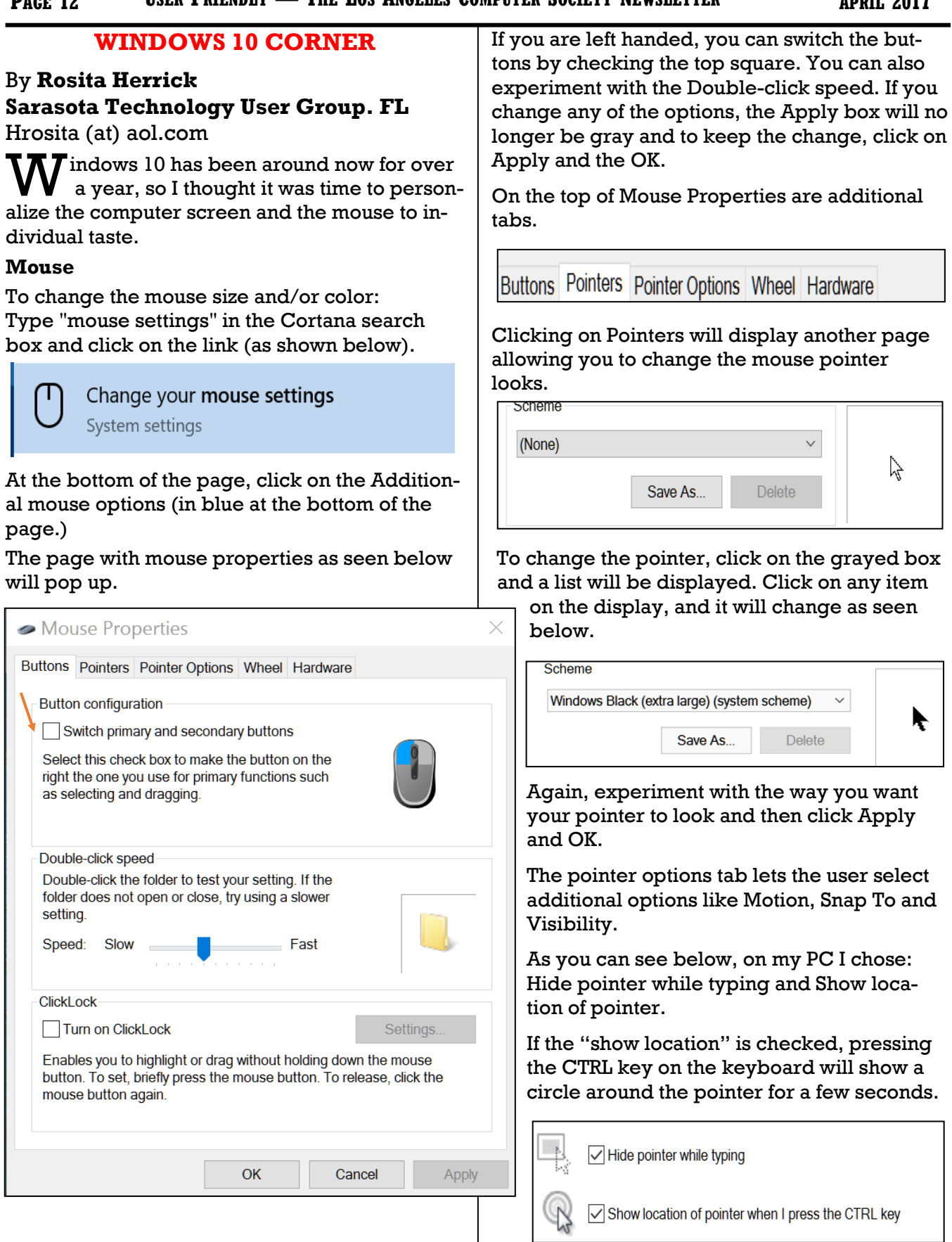

 $\Bigg\}$ 

# APRIL 2017 USER FRIENDLY — THE LOS ANGELES COMPUTER SOCIETY NEWSLETTER PAGE 13

I recommend, if you intend to change any of the default options, first write down the current options so that, if you want to change them back, you know what the options were.

### **Changing Screen display**

Right click on any open space on the screen.

As you can see in the next picture, wherever there is a caret more information is displayed.

Personally, I chose to show small icons and to show desktop icons. If on your desktop the icons are scattered, clicking on Auto Arrange or Align icons to grid will straighten the icons.

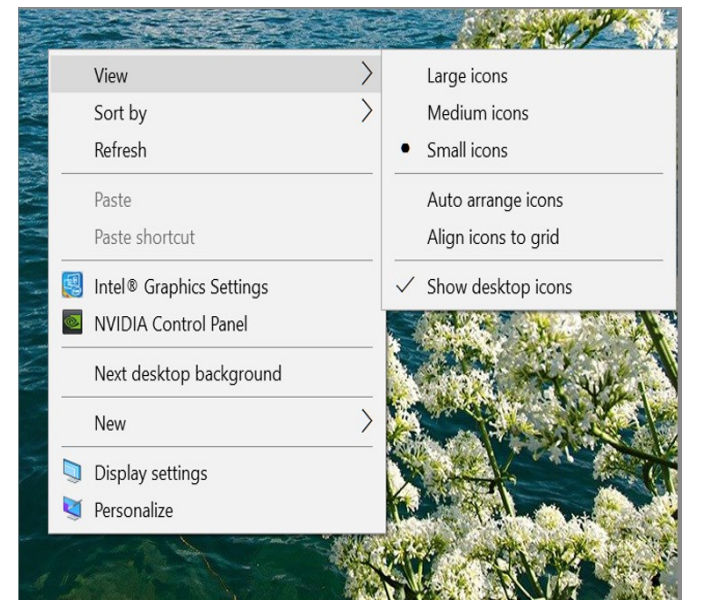

The New line enables the user to create a Folder or a Shortcut.

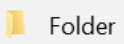

Shortcut

To create a program shortcut, you can click the Browse button to search for a specific program executable file. To create a shortcut to an Internet page, just type the URL in the blank space, click Next to continue, give it a short name on the next page and click Finish. To change the icon's picture, right-click on it, click on Properties and click on the Change Icon box. Deleting an icon is just as easy. Right click on the icon and click on Delete. The icon will be deleted from the screen only.

If the text displayed on the desktop is too small, clicking on the Display settings link brings up a page to increase or decrease text size by using the slider.

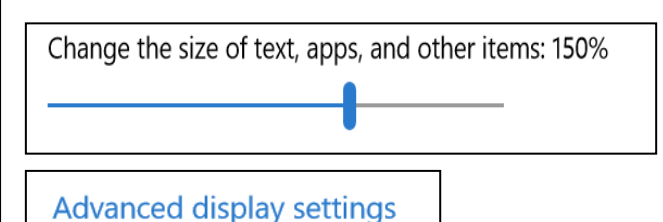

Clicking on the Blue link lets the user change the resolution. Normally, the native resolution of the display shows in the box as "Recommended".

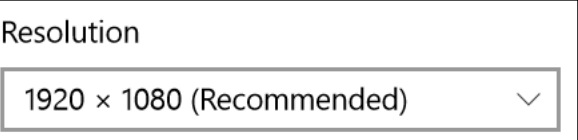

# **DEEDMAPPER**

Presented by **Mary Stewart**, Northern Neck Computer Users Group, New Jersey Genealogy SIG Meeting Recap The Computer Link, October 2016

[www.nncug.net](http://www.nncug.net)

geocadjr (at) verizon.net

D **eedMapper** is software that one can use to plat old land patents, grants, and deeds, and place them on a modern map. It is particularly useful when surveys are done with metes and bounds as was customary in our area. It also works with public lands.

With DeedMapper, you can find the location of a particular plot by anchoring a group of neighboring plots against a stream. You can also discover genealogical relationships by showing that person X sold part of person Y's land. It can untangle people having the same name by analyzing their landholdings and transfers.

With DeedMapper you can create a map of original landholders in a region. You can also trace changes in parcel ownership over the years.

Mary told us about Land Records in Genealogy and explained what State Lands are.

### **PAGE 14** USER FRIENDLY — THE LOS ANGELES COMPUTER SOCIETY NEWSLETTER **APRIL 2017**

Twenty colonies and states did not cede the unclaimed land in their borders to the federal government when they became part of the United States. These states are known as State Land states and included the original 13 colonies, those states created from the original colonies, plus Hawaii and Ohio.

Why research deeds? Researching deeds can help you determine family relationships and establish death dates. Upon the death of a widow, her dower interest goes to her husband's heirs.

Mary demonstrated how DeedMapper works by starting with the survey of Gerard Alexander's land. She showed how she took the information from the survey and inputted it in the Metes and Bounds function of the program. After entering the information into the program, it created a map of the property boundaries. It also produced a map of what the property looks like today. Mary advised all this information can produce a view of the property in Google Earth. She was able to find Col. Gerard Alexander's home that was built in 1820 in Campbell County VA.

To learn more about DeedMapper, go to [www.directlinesoftware.com.](http://www.directlinesoftware.com) A book Mary recommends for discovering your ancestors is *Locating Your Roots: Discover Your Ancestors Using Land Records* by Patricia Law Hatcher. More information about the book can be found at [www.genealogical.com.](http://www.genealogical.com)  $\blacklozenge$ 

### **INTERESTING INTERNET FINDS**

By **Steve Costello** Boca Raton Computer Society editor@brcs.org <http://ctublog.sefcug.com/>

In the course of going through the more than<br>300 RSS feeds, I often run across things that I  $\blacksquare$  300 RSS feeds, I often run across things that I think might be of interest to other user group members.

The following are some items I found interesting during the month of October 2016.

### **What Is a Solid State Drive? Should I Buy One?**

[https://www.maketecheasier.com/what-is](https://www.maketecheasier.com/what-is-solid-state-drive/)[solid-state-drive/](https://www.maketecheasier.com/what-is-solid-state-drive/)

If you keep hearing about SSDs and don't really know what they are, or if you should get one, check out this post for more information.

### **Disposing Of A PC? Nuke The Drive First.**

[http://www.techsupportalert.com/content/dis](http://www.techsupportalert.com/content/disposing-pc-nuke-drive-first.htm) [posing-pc-nuke-drive-first.htm](http://www.techsupportalert.com/content/disposing-pc-nuke-drive-first.htm)

This post talks about and links to freeware to wipe a hard drive completely.

### **Should You Keep Your Landline?**

[http://tech-moxie.com/should-you-keep](http://tech-moxie.com/should-you-keep-your-landline/)[your-landline/](http://tech-moxie.com/should-you-keep-your-landline/)

More and more people are going cellular. Check out this post to help you decide if you should do so too.

## **How to Find Free Prime Reading Eligible Kindle eBooks**

[http://blog.the-ebook](http://blog.the-ebook-reader.com/2016/10/08/how-to-find-free-prime-reading-eligible-kindle-ebooks/)[reader.com/2016/10/08/how-to-find-free](http://blog.the-ebook-reader.com/2016/10/08/how-to-find-free-prime-reading-eligible-kindle-ebooks/)[prime-reading-eligible-kindle-ebooks/](http://blog.the-ebook-reader.com/2016/10/08/how-to-find-free-prime-reading-eligible-kindle-ebooks/)

Amazon added the *Prime Reading* perk in early October 2016. This post tells you how to find them, if you are an Amazon Prime member.

### **12 Ways to Secure Your Wi-Fi Network**

[http://www.pcmag.com/article2/0,2817,24097](http://www.pcmag.com/article2/0,2817,2409751,00.asp) [51,00.asp](http://www.pcmag.com/article2/0,2817,2409751,00.asp)

This PC Magazine posting provides information about securing you wi-fi network. Even if you think you are doing everything you can, you should check this out.

### **How to Protect Your Privacy on Public WiFi Networks**

[http://www.techlicious.com/tip/how-to](http://www.techlicious.com/tip/how-to-protect-your-privacy-on-public-wifi-networks/)[protect-your-privacy-on-public-wifi-networks/](http://www.techlicious.com/tip/how-to-protect-your-privacy-on-public-wifi-networks/)

Good information you should know if you must use public wi-fi.

## **Should You Buy a Roku Box or a New Smart TV?**

### [http://www.guidingtech.com/61986/roku-or](http://www.guidingtech.com/61986/roku-or-smart-tv/)[smart-tv/](http://www.guidingtech.com/61986/roku-or-smart-tv/)

This post has some things to keep in mind if you are thinking of replacing your TV.

Most Fridays, more interesting finds will be posted on the *Computers, Technology, and User Groups Blog*: [http://ctublog.sefcug.com/tag/interesting-internet-](http://ctublog.sefcug.com/tag/interesting-internet-finds/)

[finds/](http://ctublog.sefcug.com/tag/interesting-internet-finds/)

The posts are under Creative Commons licensing.  $\blacklozenge$ 

## **MONITOR AND PROTECT YOUR PRECIOUS DATA WITH HARD DRIVE SENTINEL**

### Review by **Gabe Goldberg**

Potomac Area Technology and Computer Society APCUG Representative APCUG Advisor, Region 2 ggoldberg (at) apcug.org

S torage devices are unappreciated workhorses: spinning hard drives and immobile memory<br>Chips reliably and rapidly save and fetch your data, year after year. Until -- uh-oh, something's  $\bigcap$  torage devices are unappreciated workhorses: spinning hard drives and immobile memory wrong and where's my data?!

I've been running **HD Sentinel** (HDS -- [http://www.harddisksentinel.com/\)](http://www.harddisksentinel.com/) for about five

months on two computers -- my desktop system and my wife's laptop. It's a powerful tool for monitoring storage device health, and for learning more about how they work than you likely imagined possible. While the tool's website focuses on simple hard drives, HD Sentinel also supports other storage devices: SSDs, SSHD (hybrid drives), memory cards and thumb drives (where available), tape drives, and RAID controllers.

On both my systems, I've configured it to show icons for each connected hard drive: one on the laptop and three (one internal, two external) on my system. By default, the icon shows current disk temperature (with green/orange/red visually indicating status). Mousing over icons displays a summary of disk health, and clicking opens the entire display.

#### **Overview Display**

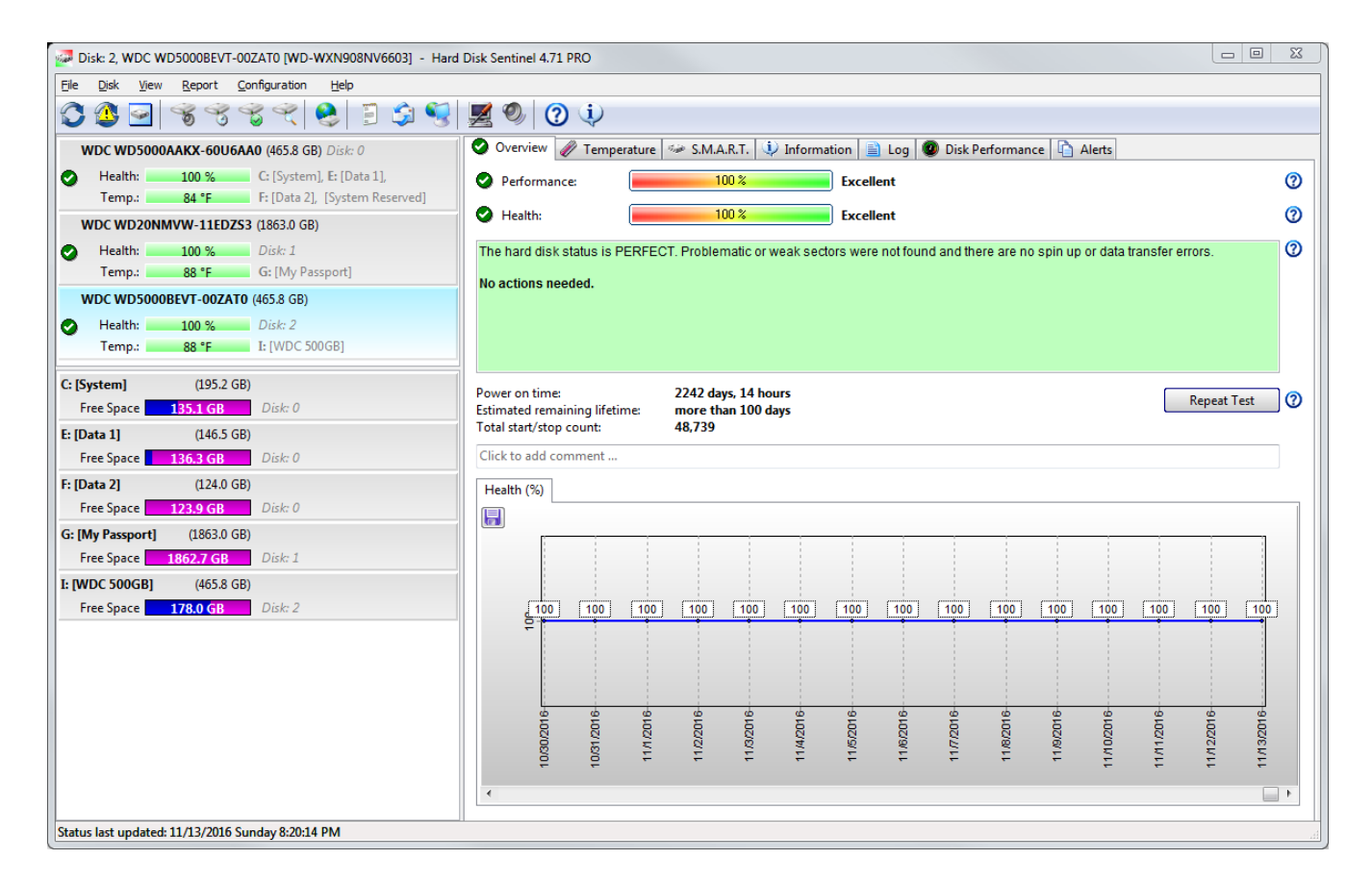

#### **PAGE 16**

# **Temperature Display**

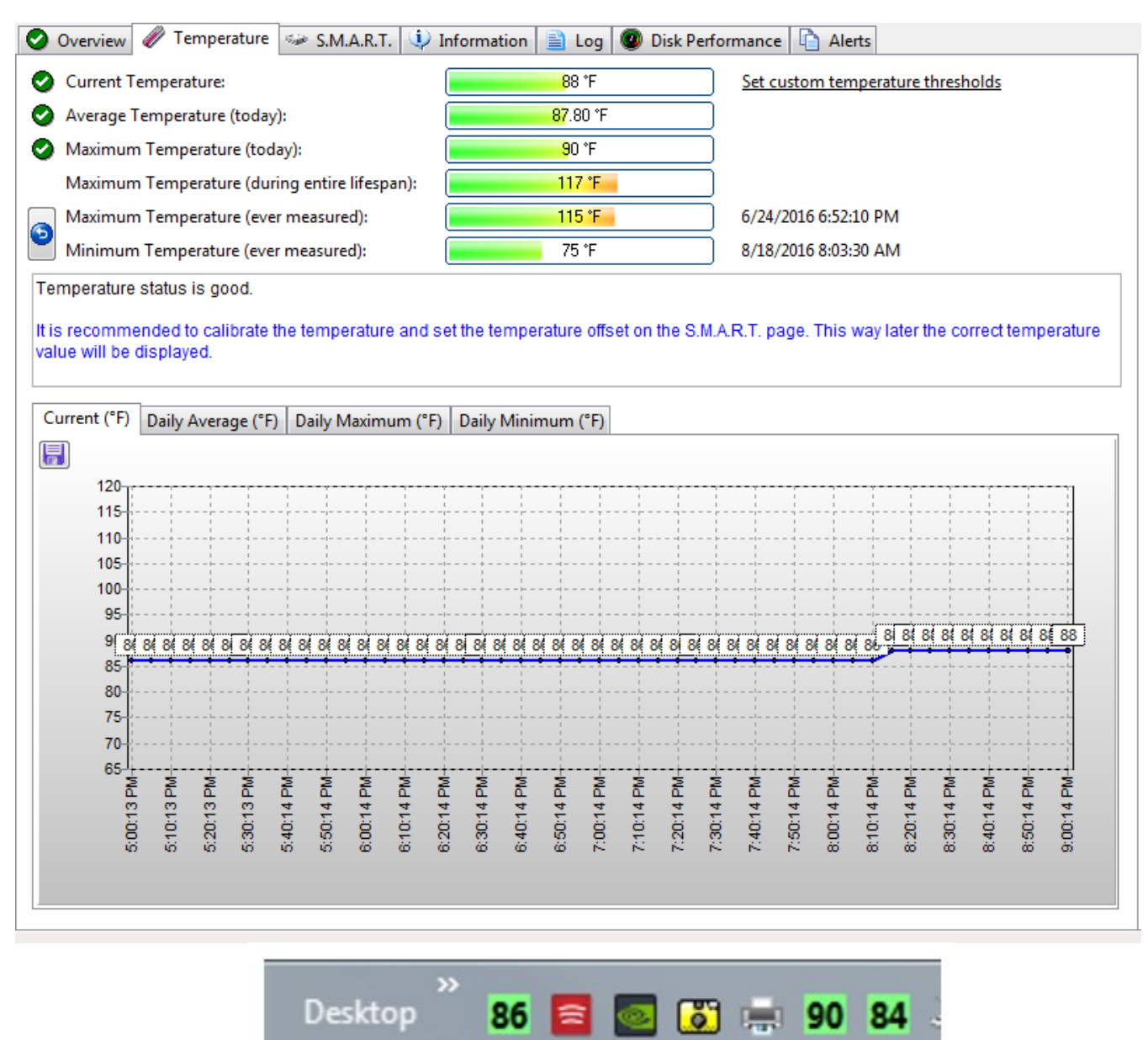

HDS can be used for maintaining one's at-a-glance comfort level. I like all my drives described, "The hard disk status is PERFECT. Problematic or weak sectors were not found, and there are no spin up or data transfer errors. No actions needed." For drilling into drive history, I like temperature patterns, various sorts of errors, performance information and more listed.

For many years, hard drives have included S.M.A.R.T. (Self-Monitoring and Reporting Technology) technology -- <https://en.wikipedia.org/wiki/S.M.A.R.T.> -- described as "a monitoring system included in computer hard disk drives (HDDs) and solid-state drives that detects and reports on various indicators of drive reliability, with the intent of enabling the anticipation of hardware failures." But annoyingly, most operating systems don't easily make that information -- and recommendations or warnings -- available. At least twice, based on such warnings, I've been able to replace drives in the process of failing before any data was at risk. So, I'm a firm believer in having software running to disclose drive information while there's time to act on it.

### **S.M.A.R.T. Display**

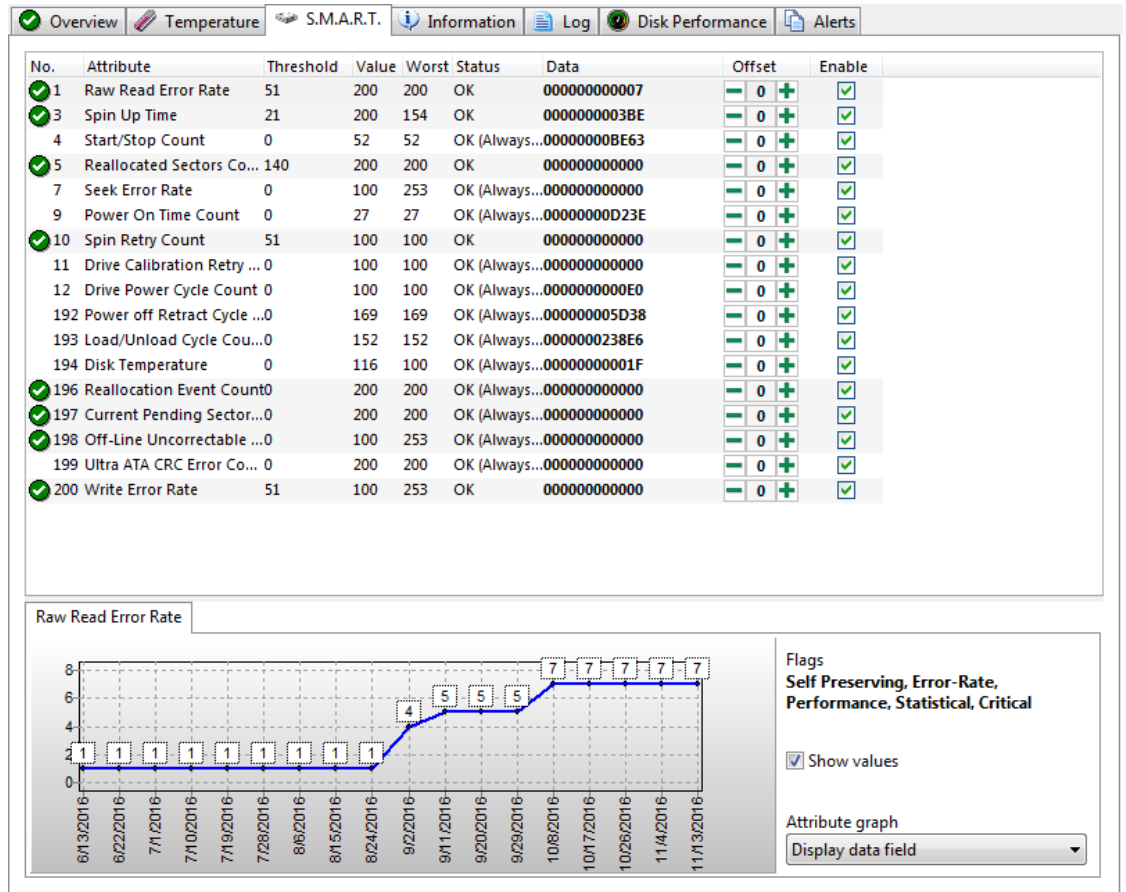

### **Information Display**

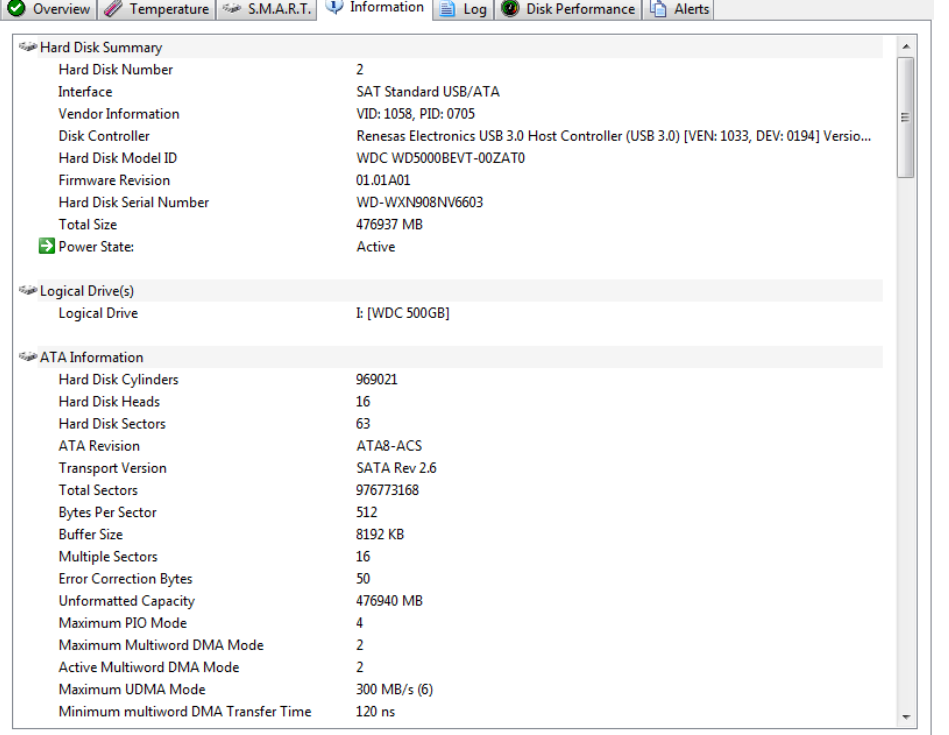

HDS is developed, maintained and supported by a dedicated developer who is passionate about his product and brilliant at both tech support and answering questions about product usage. It's available at a bargain price for a lifetime license with no renewal or subscription costs and free version upgrades. It's a worthwhile investment in both knowledge and comfort.

**PAGE 18** USER FRIENDLY — THE LOS ANGELES COMPUTER SOCIETY NEWSLETTER **APRIL 2017** 

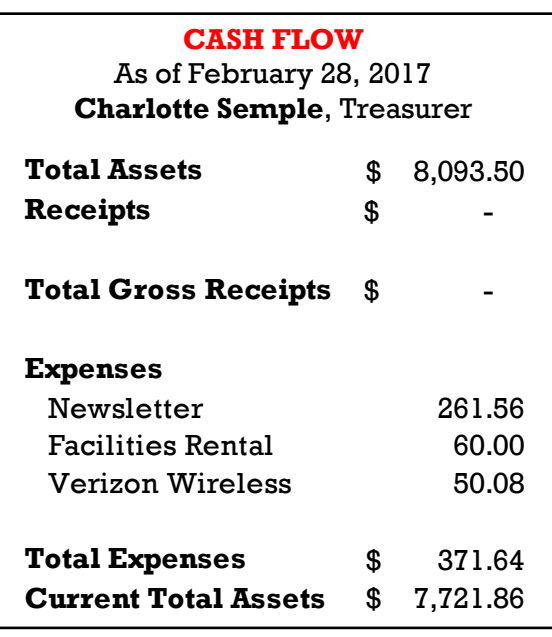

## **Focal Press** Taylor & Francis Group

Check out the latest books on digital imaging and photography, gaming, animation, film and video, postproduction, audio, music technology, broadcast and theatre from [Routledge | Focal Press](https://www.routledge.com/focalpress?utm_source=shared_link&utm_medium=post&utm_campaign=160701200) today! They will send special offers and discounts to User Groups.

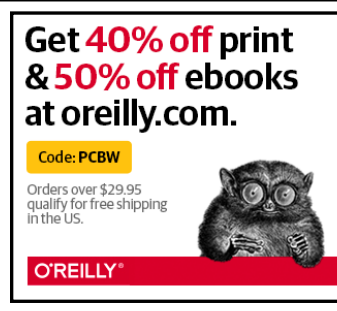

*Any works by Leo Notenboom of Ask Leo! that are printed in User Friendly are licensed under a Creative Commons Attribution-NonCommercial - NoDerivatives 4.0 International License. User Groups have permission to use them.*

### **NOTICE**

The columns, reviews and other expressions of opinion in *User Friendly* are the opinions of the writers and not necessarily those of the Los Angeles Computer Society. LACS became a California non-profit corporation on July 17, 1991. Its predecessor was the UCLA PC Users Group.

The Editor of *User Friendly* will accept contributions of any suitable length from members. Send articles to Leahjc (at) sbcglobal.net as plain text in an e-mail message or as a Word document. The deadline for submitting articles is the **20th of the month.**

## **LAUGHING OUT LOUD**

## **New Old Computing Sayings**

The Internet has changed everything, even these tried and true traditional sayings:

- Wherever I lay my  $@$ , that's my home.
- The email of the species is deadlier than the mail.
- A journey of a thousand sites begins with a single click.
- Great groups from little icons grow.
- Speak softly and carry a cell phone.
- Don't put all your hypes in one home page.
- Pentium wise, pen and paper foolish.
- The modem is the message.
- The geek shall inherit the earth.
- A chat has nine lives.
- Don't byte off more than you can view.
- Fax is stranger than fiction.
- What boots up must come down.
- Windows will never cease.
- In Gates we trust (and our tender is legal).
- The words of the Prophets are written on the Facebook wall.
- Virtual reality is its own reward.
- Modulation in all things.
- There's no place like home dot com.
- Oh, what a tangled Web site we weave when first we practice.
- Speed thrills.
- A user and his leisure time are soon parted.

From [http://www.guy-sports.com/humor/](http://www.guy-sports.com/humor/computers/computer_10laws.htm) [computers/computer\\_10laws.htm](http://www.guy-sports.com/humor/computers/computer_10laws.htm)

### **COPYRIGHT © 2017**

by the Los Angeles Computer Society, an all-volunteer, tax-exempt [IRC Section 501(c)(3)] nonprofit California corporation. All rights reserved. *User Friendly* is published monthly. Subscriptions are included in membership dues. Reproduction of any material here by any means is expressly prohibited without written permission, except that other nonprofit User Groups may reprint LACS articles in substantially unaltered form if credit is given to the author and this publication and an e-mail is sent to leahjc(at)sbcglobal.net reporting the reprint information (user group and the name and date

# **MEMBERSHIP INFORMATION**

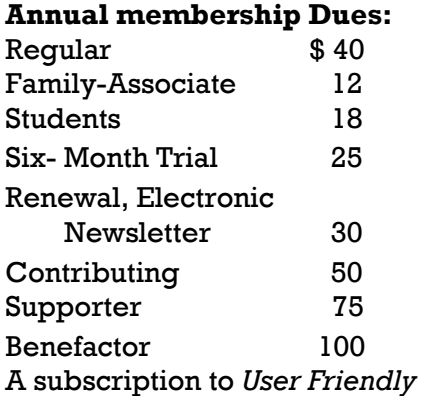

is included with membership.

**Associate members** are those who live in the same household or work for the same company as a regular member; they do not receive their own subscripttions to *User Friendly*, but may read it on the LACS website. **Students** must prove full-time status.

### **In addition to monthly general meetings, members enjoy these special benefits:**

 **-- Monthly Newsletter** *User Friendly*. We publish your article submissions or free classified ads to buy or sell your computer items.

 **-- Get FREE help** by phone from knowledgeable members who are Quick Consultants listed in *User Friendly.*

 **-- Get help by e-mail** by using our LACSLIST Yahoo Group Mail List. Send your questions by e-mail to lacslist (at) yahoogroups.com.

 **-- Receive important news**  and announcements via LACS's Yahoo Group e-mail lists.

**--** Occasional **product discounts**, special offers, etc.

 **-- Special Interest Groups**  (SIGs) on various selected

topics to help to you learn, to share interests, and to solve your computer problems.

 **-- Information** on training, swap meets and trade shows.

 **--** Occasional **Free software and computer books**, if you review them for *User Friendly*.

 **-- Rewards** for recruiting; LACS will extend your membership for three months for each new regular member you recruit.

- **-- Annual Holiday Party**
- **-- Field trips**

 **-- Social Interacting** with others who have like interests in computers and technology.

- **-- Computer Conferences**
- **-- Virtual Technology Confer ences**

**Membership/Renewal Application**

**Please bring your dues and this form to a meeting or mail them to:**

**11664 NATIONAL BLVD. #343, LOS ANGELES CA 90064-3802 Please PRINT Clearly Fig. 1 [ ] New [ ] Renewal** [ ] Regular - \$40.00 [ ] Associate - \$12.00 [ ] Student - \$18.00 [ ] Renewal with electronic, no paper, newsletter - \$30.00 [ ] 6 month trial membership - \$25.00 [ ] Contributor - \$50.00 [ ] Supporter- \$75.00 [ ] Benefactor - \$100.00 [ ] Other \$\_\_\_\_\_\_\_  $\_$  ,  $\_$  ,  $\_$  ,  $\_$  ,  $\_$  ,  $\_$  ,  $\_$  ,  $\_$  ,  $\_$  ,  $\_$  ,  $\_$  ,  $\_$  ,  $\_$  ,  $\_$  ,  $\_$  ,  $\_$  ,  $\_$  ,  $\_$  ,  $\_$  ,  $\_$  ,  $\_$  ,  $\_$  ,  $\_$  ,  $\_$  ,  $\_$  ,  $\_$  ,  $\_$  ,  $\_$  ,  $\_$  ,  $\_$  ,  $\_$  ,  $\_$  ,  $\_$  ,  $\_$  ,  $\_$  ,  $\_$  ,  $\_$  ,

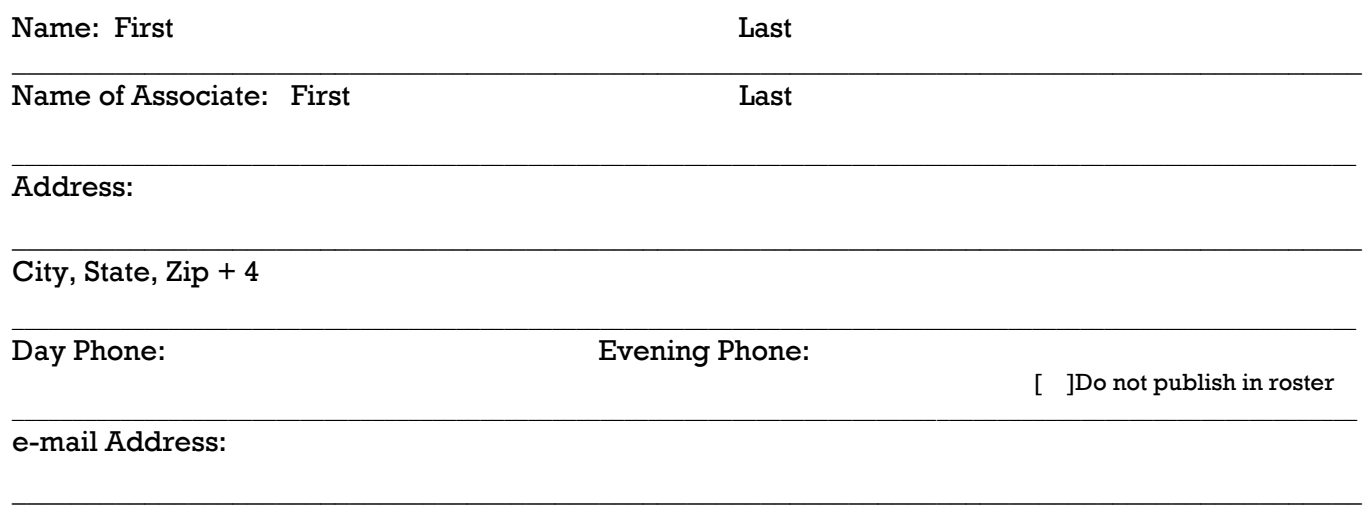

Who invited you to join LACS?

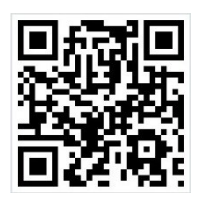

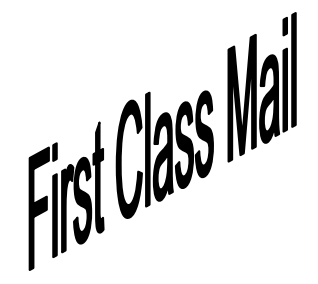

Editor…..………… Leah Clark Electronic Editor ..Karl Springer Indexer ……….…. Leah Clark Podcast Transcriber: Irv Hershman Photographer…….Vacant Proof Readers …...Lance Hegamin, Jim McKnight, Stephanie Nordlinger and Charlotte Semple

## **FREE!**

Earn 3 months of free membership for every new regular member you bring in.

*User Friendly* is published by the Los Angeles Computer Society. 11664 NATIONAL BLVD, #343 LOS ANGELES CA 90064-3802

Voice-mail: 310– 398-0366. Web site:<http://www.lacspc.org>

## **DIRECTIONS TO GENERAL MEETING**

Westchester United Methodist Church Fellowship Hall 8065 Emerson Ave. Los Angeles CA 90045

#### *From the North***:**

Take Sepulveda Blvd. SOUTH to W. 80th St. Turn WEST/right. Go about one mile to Emerson Ave. Turn SOUTH/left. Go one long block to W. 80th Place. It is on the Northwest corner of Emerson and W. 80th Place.

*From the South, East or West:*  Take Manchester Ave. to Emerson Ave. Turn NORTH. Go

about eight blocks to W. 80th Place. Fellowship Hall is on the Northwest corner of Emerson and W. 80th Place. There is street parking and a small parking lot West of the church.

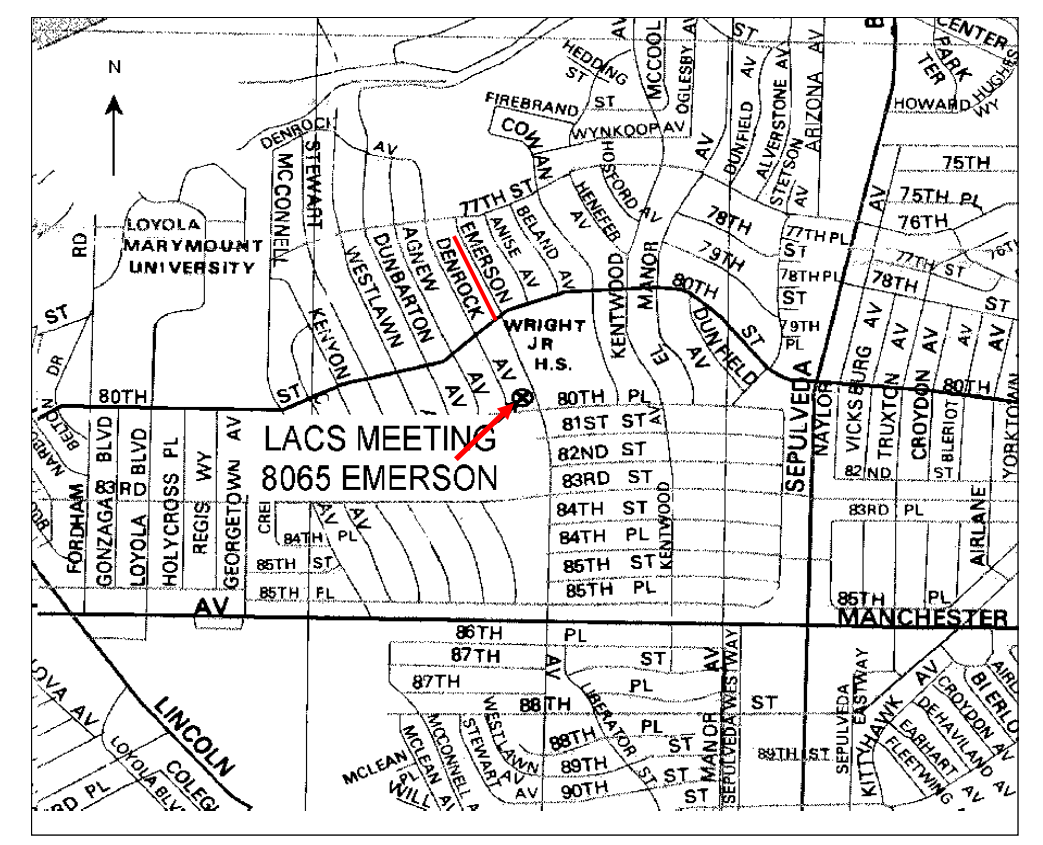